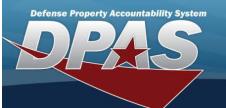

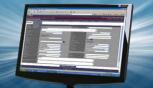

## **Force Group Management**

## Overview

The Force Systems Management module Force Group Management process provides the ability to view or update Force Group information.

Force Group is the third tier of the structure.

## **Navigation**

MASTER DATA MGMT > Force Group Management > Force Group Management page

### **Procedures**

### View a Force Group

Selecting at any point of this procedure removes all revisions and closes the page. Selecting retains the information and returns to the previous page. **Bold** numbered steps are required.

1. View the Force system in the Force Group grid.

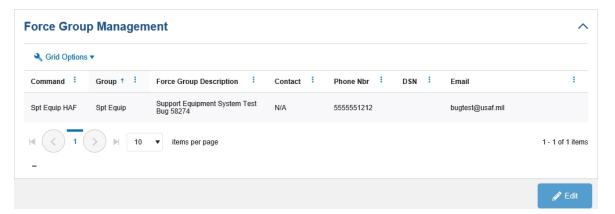

- Verify the Command.
- Verify the Group.
- Verify the Force Group Description.
- Verify the Contact.
- Verify the PHONE NBR.
- Verify the DSN.
- Verify the E-MAIL.

## **Update a Force Group**

- 1. Select the desired record.
- 2. Select The **Update the Force Group System** page appears.

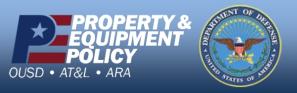

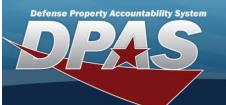

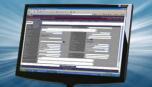

# **Update a Force Group System**

### **Overview**

The Force Group Update process allows editing of the force group details.

## **Navigation**

MASTER DATA MGMT > Force Group Management >

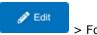

> Force Group Details page

### **Procedures**

## **Update a Force Group**

Selecting at any point of this procedure removes all revisions and closes the page. **Bold** numbered steps are required.

- 1. Select the desired entry. The Force Group is highlighted.
- 2. Select The Force Group Details page displays.
- 3. View the Group tab.

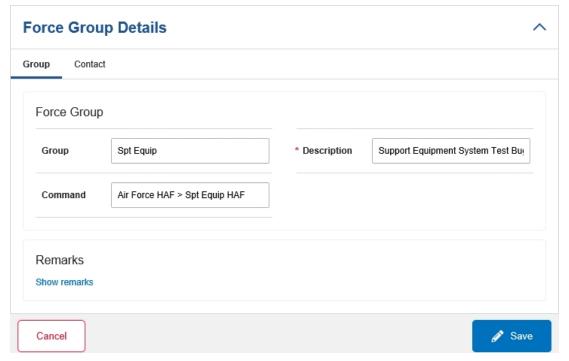

- A. Update the Group, entering the revised name in the field provided. This is an 100 alphanumeric character field.
- **B.** Update the Description, entering the revised information in the field provided. *This is an 250 alphanumeric character field.*
- C. Update the Command, entering the revised name in the field provided. This is an 100 alphanumeric character field.

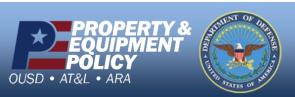

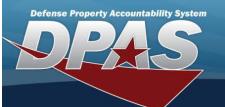

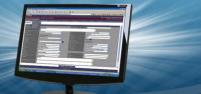

- D. Select the Show Remarks hyperlink. The Remarks and History Remarks fields appear.
  - a. Update the Remarks, entering the revised information in the field provided. *This is a 1024 alphanumeric character field.*
  - b. Enter the History Remarks in the field provided. This is a 1024 alphanumeric character field.
- 4. Select the Contact Tab. The Group tab closes and the Contact tab opens.

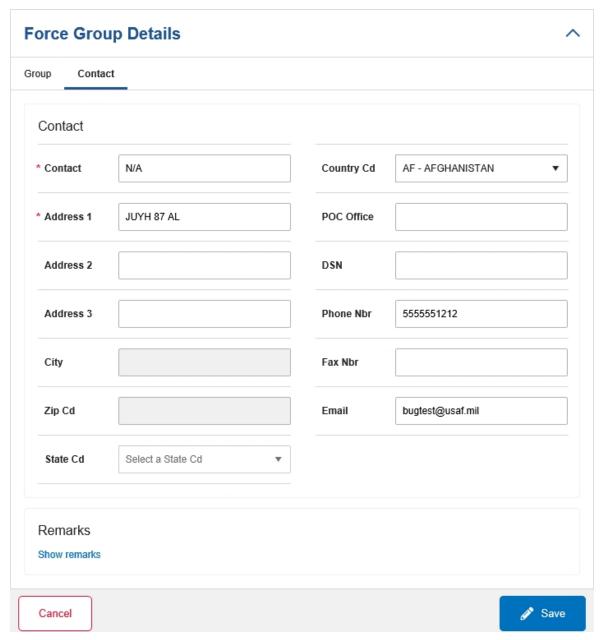

- **A.** Update the Contact, entering the revised name in the field provided. *This is an 50 alphanumeric character field.*
- B. Update the Country Cd, using to select the desired code.

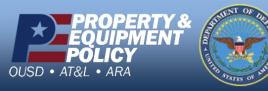

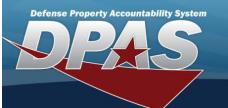

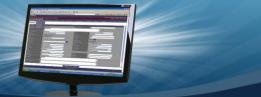

- **C.** Update the Address 1, entering the revised primary residence of the Contact in the field provided. *This is an 25 alphanumeric character field.*
- D. Update the POC Office, entering the revised rank in the field provided. This is an 30 alphanumeric character field.
- E. Update the Address 2, entering the revised residence in the field provided. This is an 25 alphanumeric character field.
- F. Update the DSN, entering the revised number in the field provided. This is a 20 alphanumeric character field.
- G. Update the Address 3, entering the revised residence in the field provided. This is an 25 alphanumeric character field.
- H. Update the PHONE NBR, entering the revised number in the field provided. This is a 25 alphanumeric character field.
- I. Update the City, entering the revised place in the field provided. This is a 25 alphanumeric character field.
- J. Update the FAX NBR, entering the revised number in the field provided. This is a 25 alphanumeric character field.
- K. Update the ZIP CD, entering the revised code in the field provided. This is a 10 alphanumeric character field.
- L. Update the E-Mail, entering the revised address in the field provided. This is a 65 alphanumeric character field.
- M. Update the State Cd, using to select the desired code.
- $N. \;\;$  Select the Show Remarks hyperlink. The Remarks and History Remarks fields appear.
  - a. Update the Remarks, entering the revised information in the field provided. *This is a 1024 alphanumeric character field.*
  - b. Enter the History Remarks in the field provided. This is a 1024 alphanumeric character field.
- 5. Select . The Force Group Details page closes, and the Force Group Management page displays the updated information.

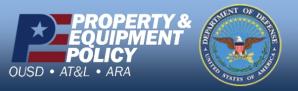